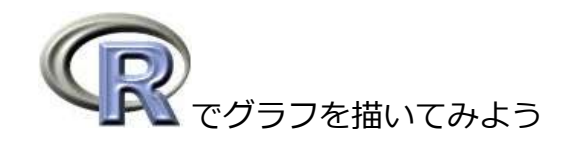

10' 4/30 五十君・林

4

### 1. R をいじる前に…

まず R をいじって解析をする前に、パソコンの設定を拡張子が表示されるように変えておきましょう。 Windows:コントロールパネル→フォルダオプション→表示→詳細設定の「登録されている拡張子 は表示しない」のチェックを外す。

Mac OS X: Finder→環境設定…→詳細の「すべてのファイル拡張子を表示」をチェック。

## 2. データファイルの作成

今回使用する EXCEL データ"r\_data.xls"を開いてください。 ファイル→別名で保存→CSV (カンマ区切り)形式を選択して保存。1 今回はマイドキュメントに Rlect というフォルダを作ってそこにデータファイルを保存しましょう。

## 3. ディレクトリの変更

では、R を起動しましょう。 R を起動したら、データファイルの保存してあるフォルダ(今回は先ほど作成した Rlect)にディレ クトリを変更しましょう。 ファイル→ディレクトリの変更で、Rlect のフォルダを選択。<sup>2</sup>

### 4. データファイルの読み込み

-

ディレクトリが変更できたら、R にデータを読み込んでみましょう。データファイルを読み込むには read.table()<sup>3</sup>を使います。

> d <- read.table("r data.csv", header=T, sep=",") #r data.csv を読み込んで d に挿入。 >

これで読み込んだデータは"d"の中に入りました。

ちなみに、<-は矢印(←)、header=T はデータの先頭行は列の名前として扱う、sep=","はデータ のセルの区切りがカンマ(,)であることを表わしています。

<sup>1</sup> EXCEL ファイル (.xls、.xlsx) のままでは R に読み込めないので、CSV 形式 (.csv) かテキスト形式 (.txt) に変換する必要がある。

<sup>&</sup>lt;sup>2</sup> ディレクトリの変更は setwd()でも可能。例えば setwd("C:/Users/ユーザ名/Documents/Rlect")とか。今のディレクトリの場所を知りたければ、getwd() を使う。

<sup>&</sup>lt;sup>3</sup> csv ファイルの場合、read.csv()でも読み込める。今回のでは read.csv("r\_data.csv", header=T)で読み込める。txt ファイルを読み込むときには、 read.table("ファイル名", header=T)で読み込める。

<sup>4</sup> R でコマンドを打つ時、基本的にスペースはしかとされるので気にしなくていい。また#の後ろも読み込まれない。

#### 5. データの確認

上で読み込んだデータが本当に読み込めたか確認してみましょう。

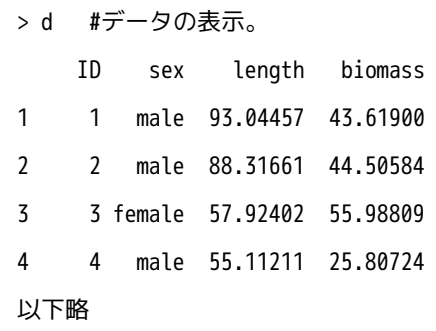

 $str()$ <sup>5</sup>や summary $()$ <sup>6</sup>で要約した形で情報を確認することもできます。<sup>7</sup>

```
> str(d) #列ごとの情報を表示。
'data.frame': 200 obs. of 4 variables:
$ ID : int 1 2 3 4 5 6 7 8 9 10 ...
$ sex : Factor w/ 2 levels "female","male": 2 2 1 2 2 2 1 1 2 1 ...
$ length : num 93 88.3 57.9 55.1 72.2 ...
$ biomass: num 43.6 44.5 56 25.8 36.5 ...
\rightarrow> summary(d) #列ごとに要約したデータを表示。
      ID sex length biomass 
Min. : 1.00 female:100 Min. : 23.45 Min. : 12.82 
1st Qu.: 50.75 male :100 1st Qu.: 52.36 1st Qu.: 30.10 
Median :100.50 Median : 61.51 Median : 42.71 
Mean :100.50 Mean : 61.95 Mean : 45.34 
3rd Qu.:150.25 3rd Qu.: 69.96 3rd Qu.: 58.67 
Max. :200.00 Max. :105.83 Max. :101.45 
>
```
#### 6. データの整理

-

今回のデータから、オス (male)のデータだけ取り出してみましょう。

<sup>5</sup> str()で表示される int は整数列 integer、num は実数列 number、Factor は文字列を表わす。

<sup>6</sup> summary()では、データが分位数の形や各データの個数で表示される。分位数での表示された場合、Min(最小値)、1st Qu.(第1四分位数)、Median(中 央値)、Mean(平均)、3rd Qu.(第 3 四分位数)、Max(最大値)が表示される。

<sup>7</sup> 列の情報を得たいときは、次の関数で見ることができる。levels():列のデータの種類、nlevels():データの種類の数、table():種類ごとのデータ数 また、平均、標準偏差を求めたいときはそれぞれ mean()、sd()を使う。

```
> male <- subset(d, d$sex=="male") #d の sex の列が"male"のものだけ取り出す。
> male
    ID sex length biomass
1 1 male 93.04457 43.61900
2 2 male 88.31661 44.50584
4 4 male 55.11211 25.80724
以下略
> female<-subset(d, d$sex=="female") #同様にメスのデータも取り出して見ましょう。
\rightarrow
```
# 7. ヒストグラムの作成

オスのデータ(male)を用いて、バイオマスについてヒストグラムを描いてみましょう。<sup>8</sup>

```
> hist(male$biomass) #male の biomass についてヒストグラムを作成。
>
```
すると R Graphic が開いて、下の図が描かれます。

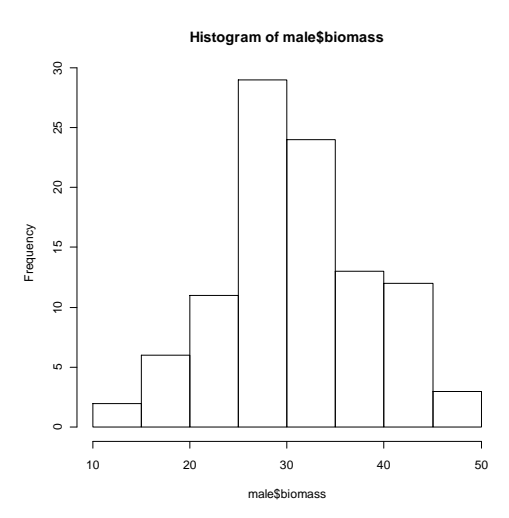

# 8. 箱ひげ図の作成

>

-

箱ひげ図を描いて、性によるバイオマスの違いを比較してみましょう。

> boxplot(d\$biomass~d\$sex) #d の biomass の箱ひげ図を d の sex ごとに描く。

<sup>8</sup> ここでは煩雑になるので軸名などの指定をしなかったが、hist()に関しても後述の plot()と同様に指定することができる。

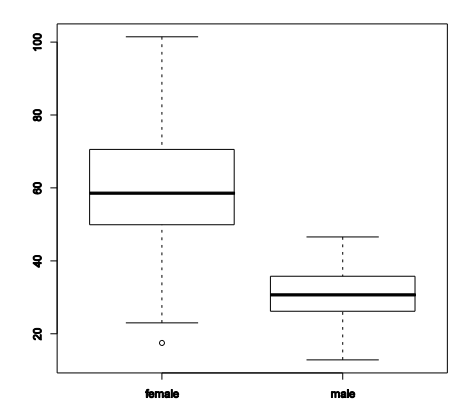

この図から、メスのほうがバイオマスが大きい傾向にある ことがわかります。またメスのほうが分布が広く、個体差 が大きいこともわかります。

#### 9. 散布図の作成

最後に、散布図を描いてみましょう。

性ごとに、樹幹長とバイオマスの関係を描いてみましょう。

```
> plot(female$length, female$biomass, #まずメスについて図を描く。x, y の順に入力。
+ pch=1, #点の形を指定。
+ col="red", #色をきめる。
+ xlim=c(0, 120), #x 軸の範囲。今回は、オスも入る範囲を指定。
+ ylim=c(0, 120), #y 軸の範囲。
+ xlab="length (cm)", #x 軸の名前。
     ylab="biomass (g)", #y 軸の名前。
     \lambda> points(male$length, male$biomass, pch=4, col="blue") #オスのデータを重ねる。
> #ついでに図の左上に凡例を描きましょう。
> legend("topleft", legend=c("female", "male"), pch=c(1, 4), col=c("red", "blue"))
>
```
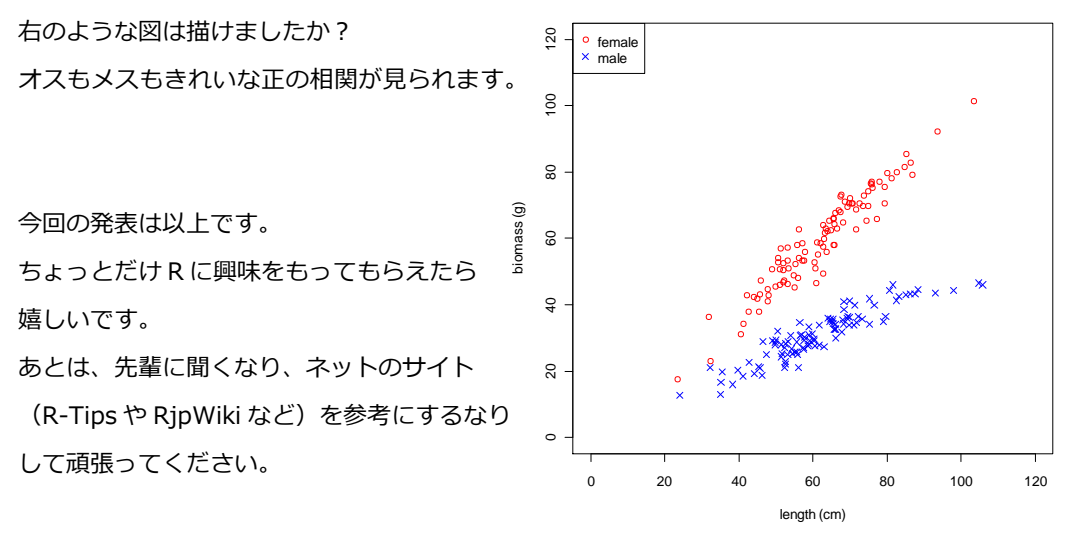